## **Quilt-Pro 6 - Using the Alternate Block Setting**

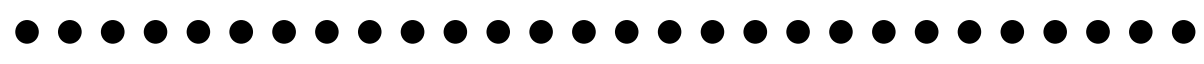

For this lesson we will be making a quilt with two alternating blocks. Quilts with Alternating blocks resemble a checkerboard pattern.

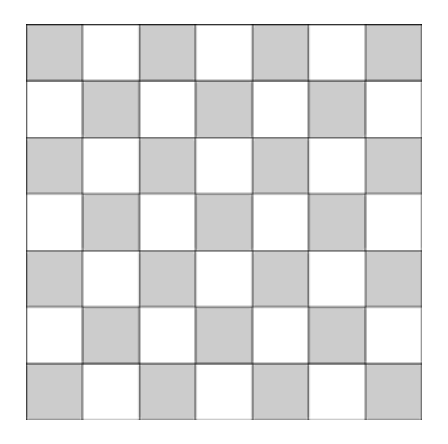

If, when you open Quilt-Pro you see the "**What Would You Like To Do**" screen, choose "**Create a new quilt**" from the top of the screen.

Then click **ConƟnue**.

Go to the next page in this lesson.

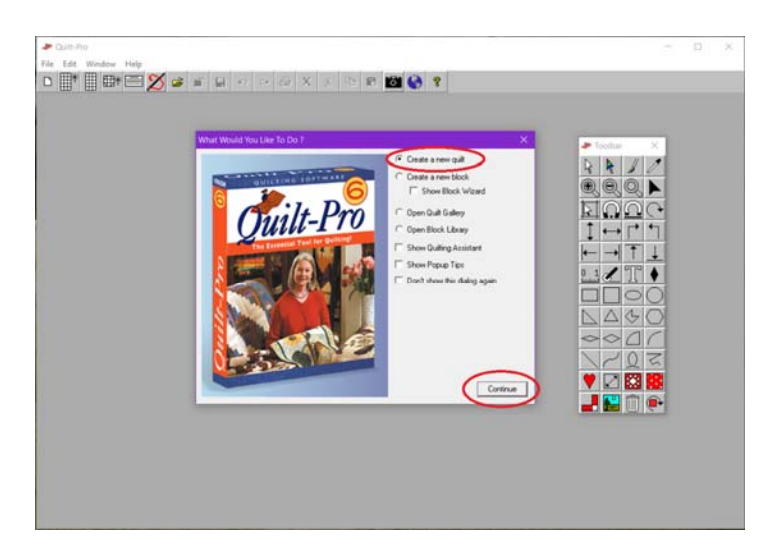

If instead of the "**What Would You Like To Do**" screen, you see the work area to the right:

Click the **Quilt Wizard** buƩon on the **Ribbon Bar**. It is the button that is second from the left and shown circled in the image.

Or

You may click the **Quilt** menu and choose Quilt Wizard.

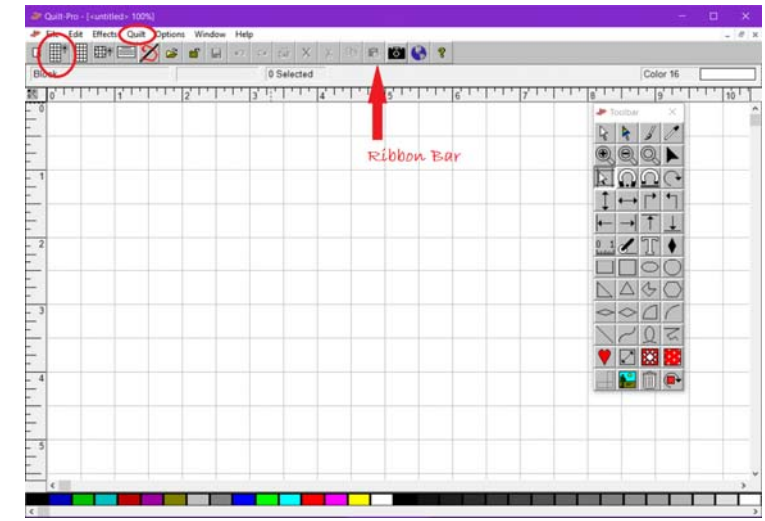

## **Quilt-Pro 6 - Using the Alternate Block Setting** In the **Layout** tab: Quilt Wizard Layout Type section select the Layout | Size | Medallon | Borders | Sashing | Binding | Layers Base Ψ Lauer **Straight blocks** option Layout Type G Straight Blocks C Diagonal w/Block In Comer C Diagonal w/Sash In Comer In the **Block Placement** option, select the C Blocks On Point Freeform Layout **Alternate** blocks option. C Hexagonal Blocks C Atemate **C** Baby Blocks V Allow Partial Blocks in Diagonal Quilts Now click the **Size** tab, **Block Placement C** Single Block  $G$  Atemate Blocks **Quit measures** C Sampler 28 inches high 28 inches wide C Sequence of Blocks Sequence Length  $\sqrt{2}$   $\frac{1}{2}$ ce Prev  $Next$ Choose the style of quilt you wish to create Decide the block pattern (or placement) you want<br>See changes and size to the right. Save Restore Help Finish Cancel

In the **Size** tab:

In the **Block Counts** section:

Set the Blocks **Across** = 7

Set the Blocks **Down** = 7

In the **Block Sizes** section:

Set the block **Width** and **Height** = 6"

Then click the **Finish** button

**Tip:** The **Alternate** setting works best with an odd number of blocks. 3,5,7, 9 etc..

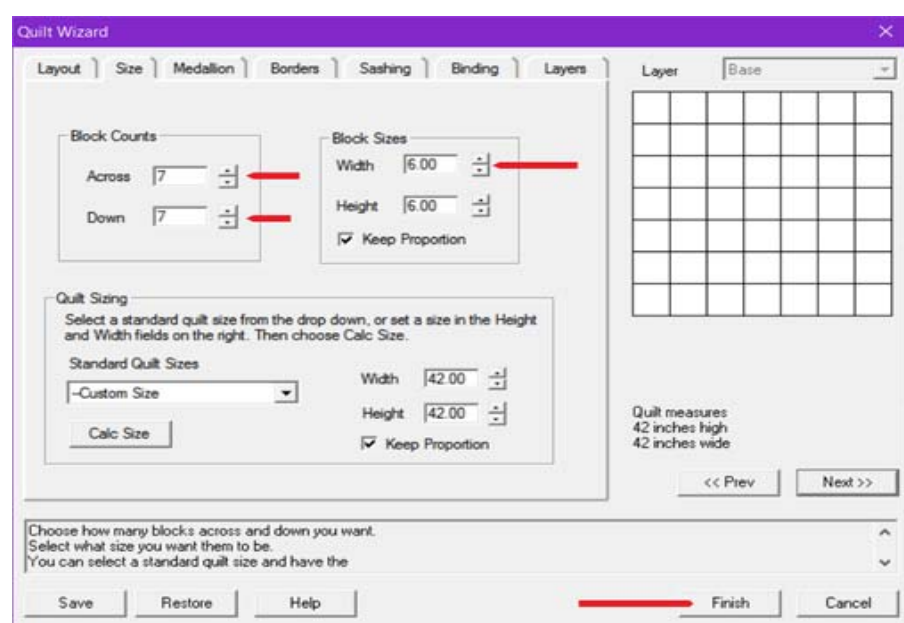

## **Quilt-Pro 6 - Using the Alternate Block Setting**

Now we will add two different blocks to the quilt.

Click on **Block Library** buƩon on the floating toolbar. (circled in the image)

Scroll down and select and open the **Classic Stars** block folder.

Find and click once to select the 54-40 or Fight #5 block. Do not press and hold the block; simply click once to select it.

Instead, move your mouse curser over to the top left corner of the quilt layout and click once. (click where you see the **red X** in the image)

You will see the block fill in every other space in the quilt, as it did in the image to the right.

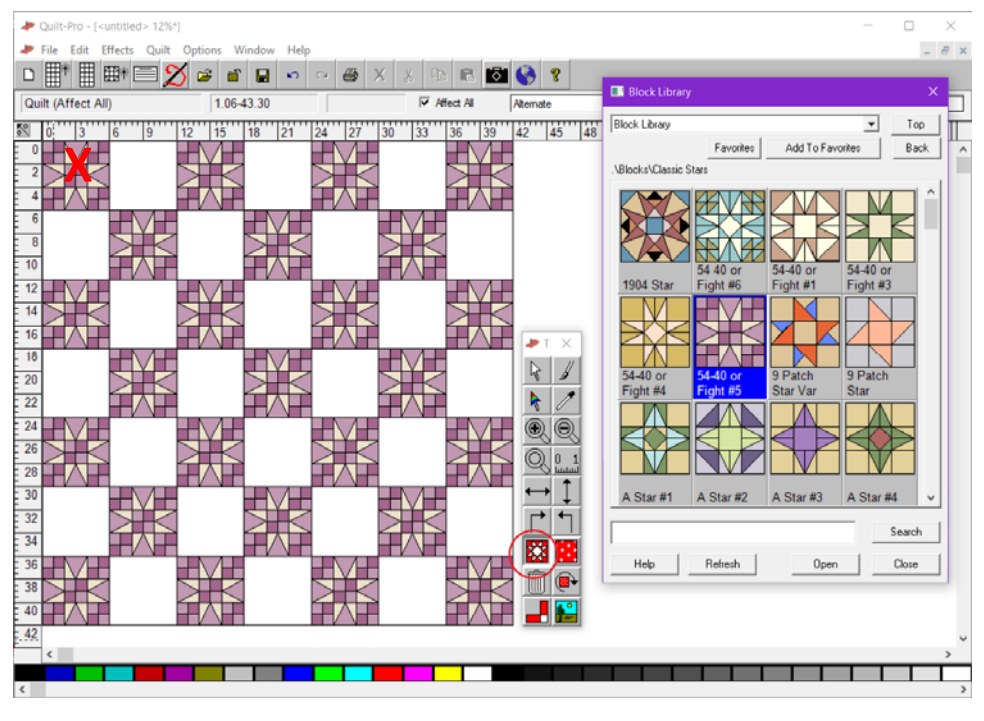

Now go back to the **Block Library** to add another block. Scroll down in the same block folder until you see the block named **Ohio Star #6**. Do not press and hold the block; simply click once to select it.

Move your mouse curser over to an empty space in the quilt layout and click once. (click where you see the **red X** in the image)

You will see the block fill in every other space in the quilt, as it did in the image to the right.

That's it, your **Alternate** quilt is complete.

Color as desired and save.

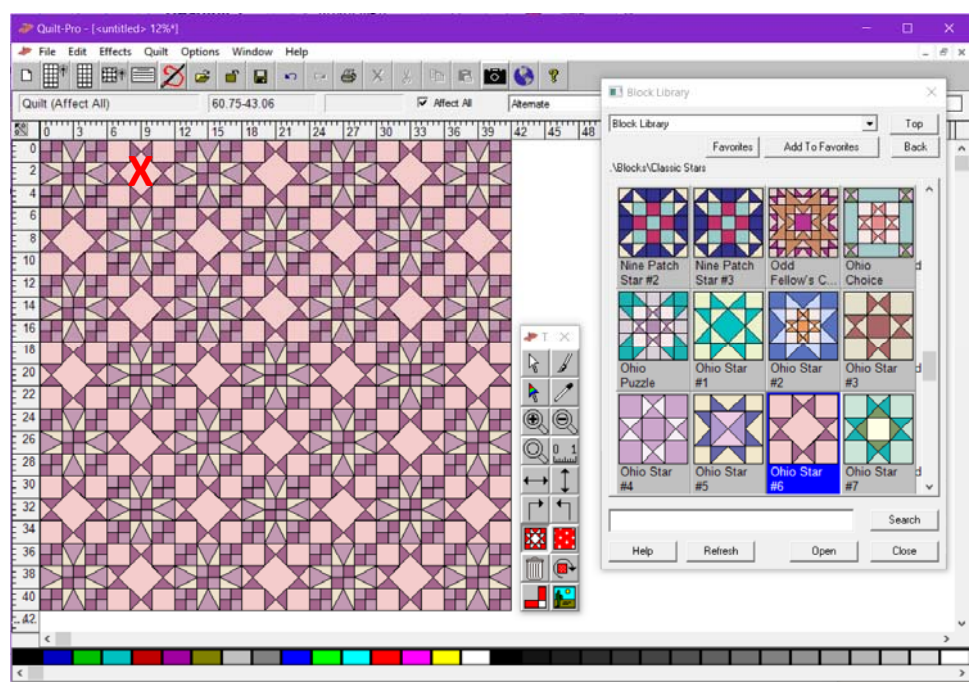